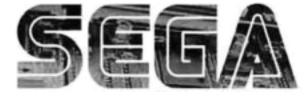

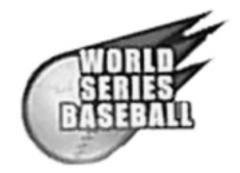

# Upright Version Owner's Manual

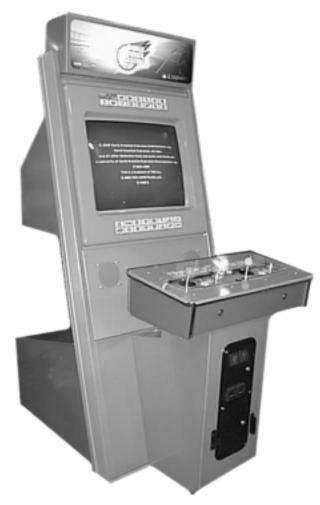

SEGA ENTERPRISES, INC. USA MANUAL NO. 999-1288

### Warranty

Your new Sega Product is covered for a period of 90 days from the date of shipment. This certifies that the Printed Circuit Boards, Power Supplies and Monitor are to be free of defects in workmanship or materials under normal operating conditions. This also certifies that all Interactive Control Assemblies are to be free from defects in workmanship and materials under normal operating conditions. No other product in this machine is hereby covered.

Sellers sole liability in the event a warranted part described above fails shall be, at its option, to replace or repair the defective part during the warranty period. For Warranty claims, contact your Sega Distributor.

Should the Seller determine, by inspection that the product was caused by Accident, Misuse, Neglect, Alteration, Improper Repair, Installation or Testing, the warranty offered will be null and void.

Under no circumstances is the Seller responsible for any loss of profits, loss of use, or other damages.

This shall be the exclusive written Warranty of the original purchaser expressed in lieu of all other warranties expressed or implied. Under no circumstance shall it extend beyond the period of time listed above.

### **BEFORE USING THE PRODUCT, BE SURE TO READ THE FOLLOWING:** To maintain the safety:

To ensure the safe usage of the product, be sure to read the following before using the product. The following instructions are intended for the users, operators and the personnel in charge of the operation of the product. After carefully reading and sufficiently understanding the warning displays and cautions, handle the product appropriately. Be sure to keep this manual nearby the product or elsewhere convenient for referring to it when necessary.

Herein, explanations which require special attention are enclosed with dual lines. Depending on the potentially hazardous degrees, the terms of WARNING, CAUTION, etc. are used. Be sure to understand the contents of the displays before reading the text.

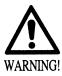

Indicates that mishandling the product by disregarding this warning will cause a potentially hazardous situation which can result in death or serious injury.

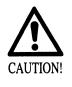

Indicates that mishandling the product by disregarding this caution will cause a slight hazardous situation which can result in personal injury and or material damage.

#### For the sage usage of the product, the following pictographs are used:

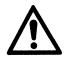

Indicates "HANDLE WITH CARE." In order to protect the human body an equipment, this display is attached to places where the Owner's Manual and or Service Manual should be referred to.

#### **O** Perform work in accordance with the instructions herein stated.

Instructions for work are explained by paying attention to the aspect of accident prevention. Failing to perform work as per the instructions can cause accidents. In the case where only those who have technical expertise should perform the work to avoid hazardous situation, the instructions herein state that the serviceman should perform such work.

#### **O** Be sure to turn off power before working on the machine.

To prevent electric shock, be sure to turn off power before starting the work in which the worker touches the interior of the product. If the work is to be performed in the power-on status, the Instruction Manual herein always states to that effect.

O Be sure to ground the Earth Terminal (this, however, is not required in the case where a power cord with earth is used).

This product is equipped with the Earth Terminal. When installing the product, Connect the Earth Terminal to the "accurately grounded indoor earth terminal" by using an earth wire. Unless the product is grounded appropriately, the user can be subject to electric shock. After performing repair, etc. for the Control equipment, ensure that the Earth Wire is firmly connected to the Control equipment.

#### O Ensure that the Power Supply used is equipped with an Earth Leakage Breaker.

This product does not incorporate the Earth Leakage Breaker. Using a power supply which is not equipped with the Earth Leakage Breaker can cause a fire when earth leakage occurs.

O Be sure to use fuses which meet the specified rating. (only for the machines which use fuses). Using fuses exceeding the specified rating can cause a fire and electric shock.

O Specification changes (removal of equipment, conversion and addition) not designated by SEGA are not allowed.

The parts of the product include warning labels for safety, covers for personal protection, etc. It is very hazardous to operate the product by removing parts and or modifying the circuits. Should doors, lids and protective parts be damaged or lost, refrain from operating the product, and contact where the product was purchased from or the office herein stated. SEGA shall not be held responsible for any accidents, compensation for damage to a third party, resulting from the specifications not designated by SEGA.

- O Ensure that the product meets the requirements of appropriate Electrical Specifications. Before installing the product, check for Electrical Specifications. SEGA products have a nameplate on which Electrical Specifications are described. Ensure that the product is compatible with the power supply voltage and frequency requirements of the location. Using any Electrical Specifications different from the designated Specifications can cause a fire and electric shock.
- O Install and operate the product in places where appropriate lighting is available, allowing warning labels to be clearly read.

To ensure safety for the customers, labels and printed instructions describing potentially hazardous situation are applied to places where accidents can be caused. Ensure that where the product is operated has sufficient lighting allowing the warnings to be read. If any label is peeled off, apply it again immediately. Please place an order with where the product was purchased from or the office herein stated.

- When handling the Monitor, be very careful. (Applies only to the product w/monitor.) Some of the monitor (TV) parts are subject to high tension voltage. Even after running off power, some portions are still subject to high tension voltage sometimes. Monitor repair and replacement should be performed only be those technical personnel who have knowledge of electricity and technical expertise.
- O Be sure to adjust the monitor (projector) properly. (Applies only to the product w/monitor.) Do not operate the product leaving on-screen flickering or blurring as it is. Using the product with the monitor not properly adjusted may cause dizziness or a headache to an operator, a player, or the customers.
- When transporting or reselling this product, be sure to attach this manual to the product. In the case where commercially available monitors and printers are used in this product, only the contents relating to this product are explained herein. Some commercially available equipment has functions and reactions not stated in this manual. Read this manual together with the specific Instruction Manual of such equipment.
  - Descriptions herein contained may be subject to improvement changes without notice.
  - The contents described herein are fully prepared with due care. However, should any question arise or errors be found, please contact SEGA.

#### INSPECTIONS IMMEDIATELY AFTER TRANSPORTING THE PRODUCT TO THE LOCATION.

Normally, at the time of shipment, SEGA products are in a status allowing for usage immediately after transporting to the location. Nevertheless, an irregular situation may occur during transportation. Before turning on power, check the following points to ensure that the product has been transported in a satisfactory status.

- Are there any dented portions or defects (cuts, etc.) on the external surfaces of the cabinet?
- Are Casters and Adjusters, damaged?
- Do the power supply voltage and frequency requirements meet with those of the location?
- Are all wiring connectors correctly and securely connected? Unless connected in the correct direction, connector connections can not be made accurately. Do not insert connectors forcibly.
- Do power cords have cuts and dents?
- Do the fuses used meet specified rating? Is the Circuit Protector in an energized status?
- Are all accessories available?
- □ Can all Doors and Lids be opened with the Accessory keys? Can Doors and Lids be firmly closed?

#### TABLE OF CONTENTS

Use of this product is unlikely to cause physical injuries or damages to property. However, where special attention is required this is indicated by a thick line, the word "IMPORTANT" and its sign in this manual.

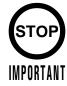

Indicates that mishandling the product by disregarding this display can cause the product's intrinsic performance not to be obtained, resulting in malfunctioning.

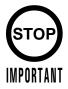

When using the cabinet that shares the coin chute between 1P and 2P (such as the NAOMI CABINET, BLAST CITY, etc.), change the setting of the COIN CHUTE TYPE item in the COIN ASSIGNMENTS screen, from INDIVIDUAL to COMMON. Using these cabinets with the setting of INDIVIDUAL disables to play from the 2P side.

For more information about the COIN ASSIGNMENTS screen, see the NAOMI Service Manual.

• When having connected the power for the first time, open the SYSTEM MENU - GAME TEST MODE - INPUT TEST screen and test the input devices; thereby make sure that they can function normally.

• This game is available only with the NAOMI GD-ROM system. It is not available with other hardware.

# **1. HANDLING PRECAUTIONS**

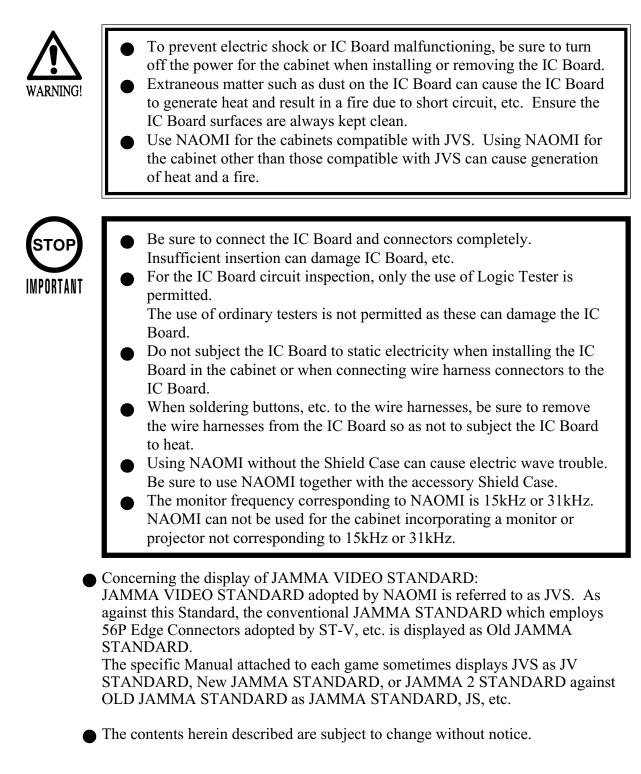

### 2. SPECIFICATIONS

 1 MONITOR
 Monitor Position

 HORIZONTAL
 Horizontal Synchronous Frequency 15/31 kHz

### (2) CONTROL PANEL

NEW ASTRO CITY, NAOMI CABINET, NET CITY, BLAST CITY (PART NO. HOT-20011 or NOA-20010-01)

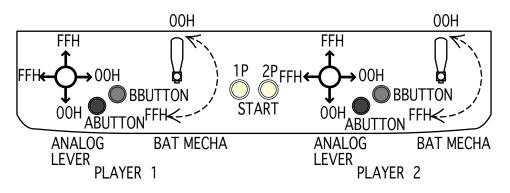

ANALOG LEVER: Move cursor (for throwing, batting); Specify base (for defense, base running)
A BUTTON: Throw (for defense); Steal base (for batting); Advance to next base (for base running)
Enter command (within command acceptance time)
B BUTTON: Check runner (for throwing); Move between bases (for defense); Return to base (for running)
Enter command (within command acceptance time)
BAT MECHA: Swing
START: Start game; Time out (for throwing, batting)

The analog input on the I/O board uses the following channels:
CH0 : 1P ANALOG LEVER VOLUME VERTICAL UP(FFH) DOWN(00H)
CH1 : 1P ANALOG LEVER VOLUME HORIZONTAL LEFT(FFH)

RIGHT(00H) CH2 : 1P BAT MECHA VOLUME STANDARD POS.(00H) MAX(FFH) CH3 : (RESERVE) CH4 : 2P ANALOG LEVER VOLUME VERTICAL UP(FFH) DOWN(00H) CH5 : 2P ANALOG LEVER VOLUME HORIZONTAL LEFT(FFH) RIGHT(00H) CH6 : 2P BAT MECHA VOLUME STANDARD POS.(00H) MAX(FFH) CH7 : (RESERVE)

3 Minimum DIMM Memory Capacity 256 MB

#### Removing and Attaching the BAT MECHA

If you need to remove the BAT MECHA as in the case of a failure, open the control panel base and remove the BAT MECHA through the following procedure.

To reinstall the BAT MECHA, reverse the removing procedure, being certain that the BAT MECHA is faced in the correct direction.

For instructions on opening the control panel base, refer to the Instruction Manual of the cabinet.

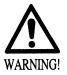

To prevent electric shock, be sure to turn off the power for the cabinet when removing or attaching the BAT MECHA.

(1)Remove the wiring connector (AMP 3P, white) located near the volume.

(2) Remove the tamperproof screw clamping the bat center axis on the front side of the control panel.

Tightening/loosening of the tamperproof screw should use the tamperproof screw M4 wrench (540-0006-01) that is included as an accessory for the NAOMI CABINET, NET CITY, and NEW ASTRO CITY cabinet.

The tamperproof screw M4 wrench is not included with the following cabinets:  $\overset{\circ}{\sim}$  Versus CITY, New VERSUS CITY, and BLAST CITY.

If the wrench is not available, please order the following part numbers:

- Wrench type (M4): 540-0006-01
- Screwdriver type (M4): 540-0018

(3) Remove the four flange nuts clamping the BAT MECHA body on the back side of the control panel.

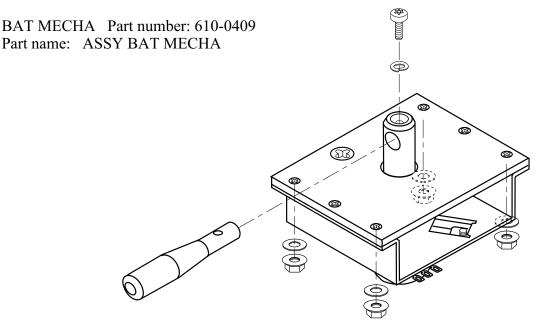

The above figure does not show the wiring of the volume and its connector (AMP 3P, white).

# **3. CONTENTS OF GAME**

- This is a sports action game where the Major League Baseball in the United States of America was taken as a subject matter.
- In this game, the following teams appear: 14 American and 16 National teams, and two all-star teams from the two leagues.
- The number of players appearing in the game is over 700. All of the 30 really existing ballparks also appear there.
- The game player or players operate their favorite teams to participate in the baseball game, aiming at the win.
- The following play modes are available: Player vs. CPU, Player vs. Player, and Game of Intrusion.

#### HOW TO PLAY THE GAME

- First select your favorite from the 32 teams. Use the lever to designate the selected team, and use the A Button for determination. This applies also to all the subsequent operations.
- Next select the desired one from the 30 ballparks.
- Then select the starting pitcher. You can select the desired pitcher from the five candidates appearing on the screen.
- Finally select one of three levels: Easy, Standard, and Hard. The fielding strategy you use depends on the level you selected.

| LEGEND - HARD -: | Hard.<br>Both catching and throwing the ball are operated by the<br>player. The speed of the pitched ball, i.e., pace, is the<br>maximum.                     |
|------------------|----------------------------------------------------------------------------------------------------|
| VETERAN - MEDIUM | -: Standard.<br>Both catching and throwing the ball are operated by the player. The pace is the standard.                                                     |
| ROOKIE - EASY -: | Easy.<br>All the operations to catching the ball are made by the<br>CPU. All the subsequent operations are made by the<br>player.<br>The pace is the minimum. |

- The game start. The shortest way to the win is to take advantage of the strong points of the individual baseball players to play the game.
- Apart from the score of the actual baseball game, game points may increase or decrease, depending on the contents of the baseball game. If the resulting number of game points is listed at an upper rank when the game is cleared, your name is included in the entry.
- In the Player vs. CPU or Player vs. Player mode, the game is cleared if the play continues until the entire baseball game ends, and if you have won, you see the ending.
- If the difference in score reaches the preset value during the progress of the game, the game is immediately treated as a called game, resulting in Game Over.

• The settings in GAME ASSIGNMENTS in the Test Mode control how the game ends:

| EXTRA INNING: | If this is ON, the extra part of the baseball game continues to<br>a maximum of 12th innings.<br>If this is OFF, the baseball game ends when the bottom of the               |
|---------------|----------------------------------------------------------------------------------------------------|
|               | ninth inning ends (even if the score is even, i.e., the game is drawn).                                                                                                    |
| CALLED GAME.  | Can be set in the 5 to 10 range.<br>When the difference in score reaches the setting, the baseball<br>game ends (even if the bottom of that inning is not yet<br>completed). |

• If the game play begins at the other seat while a player is in progress at either 1P or 2P seat, you enter the Game of Intrusion Mode. For any play in the Game of Intrusion Mode, the starting inning varies with the GAME ASSIGNMENTS settings.

INNINGS: For 1 inning, the game begins at the top of the ninth inning.

For 2 innings, the game begins at the top of the eighth inning. For 3 innings, the game begins at the top of the seventh inning. For all innings, the game begins at the top of the first inning.

In the Game of Intrusion Mode, the game may continue to up to the bottom of the ninth inning. The winner can subsequently continue the play in the Player vs. CPU Mode.

If a draw results from a baseball game in the Game of Intrusion Mode, Game Over results for both of the players.

#### GAME SCREEN

Pitching & Batting Screen

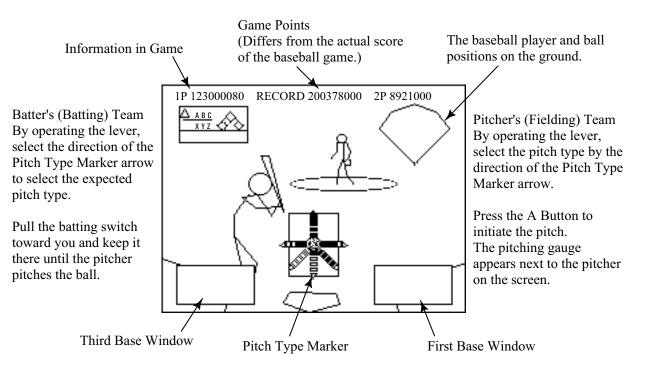

#### Batter's (Batting) Team

By operating the lever, move the batting cursor to aim at the ball.

Release the batting switch timely to hit the ball.

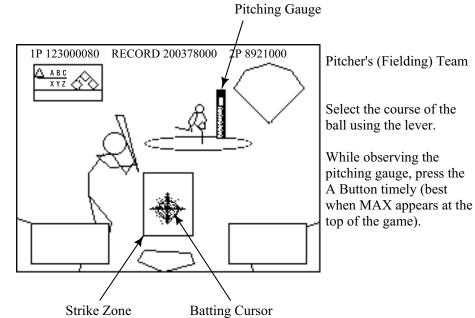

Batter's (Batting) Team

If your expectation turns out right, the batting cursor is highlighted and the probability of hit increases.

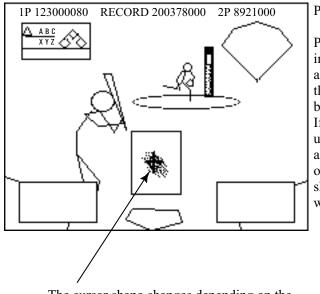

Pitcher's (Fielding) Team

Pressing the button timely improves all of the speed and control of the ball and the sharpness of breaking balls.

If you press the button untimely (too early or late), all of the speed and control of the ball and the sharpness of breaking balls will be poor reversely.

The cursor shape changes depending on the expected pitch type. If your expectation turns out right, the ball

will be hit more easily and to a further point, with the cursor color changed.

#### **Fielding Screen**

#### Fielding Team

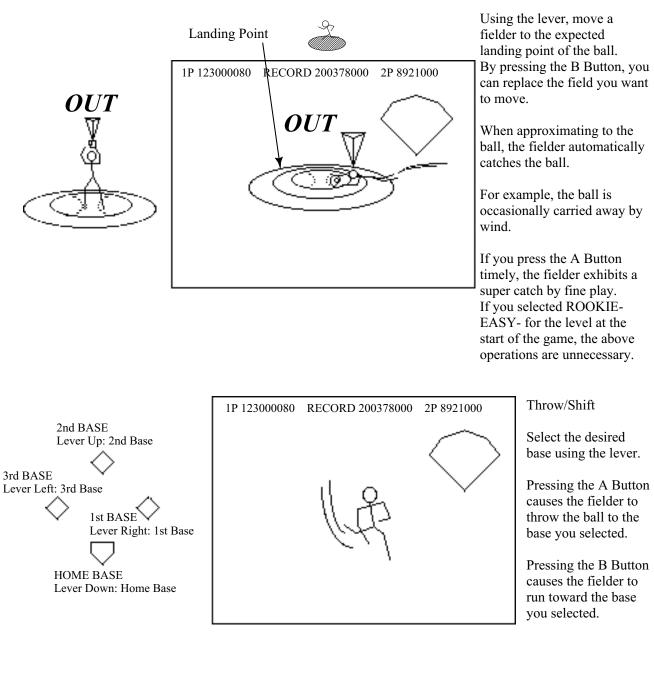

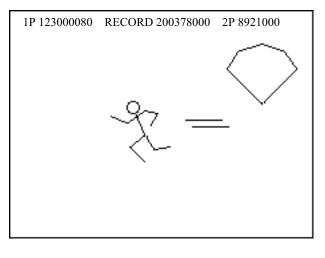

Base running

Select the desired base using the lever.

Pressing the A Button causes the fielder to run toward the base you selected.

Pressing the B Button causes the fielder to return to the previous base.

While you hold the A and B Buttons together, the field stays there.

#### O Pitch Type Marker

The pitch type marker shows the available pitch types.

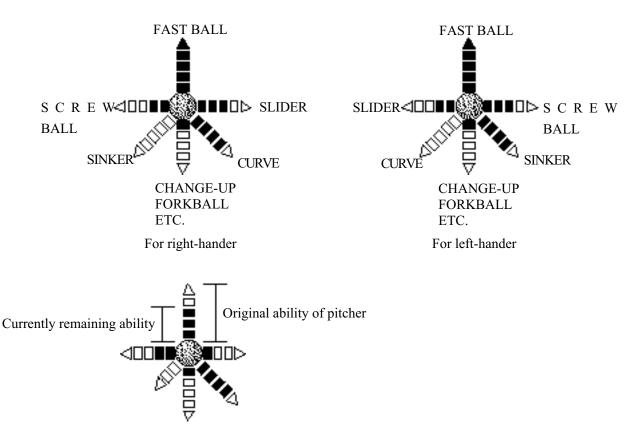

#### O Batting Cursor

If you successfully expect the actual pitch type, the shape of the batting cursor changes.

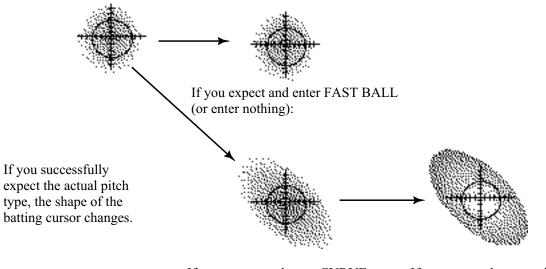

If you expect and enter CURVE (or SINKER for left-hander):

If your entered expectation turns right, the cursor turns red.

#### O NAMES AND ABBREVIATIONS OF THE TEAMS AND BALLPARK NAMES APPEARING IN THE GAME

The team names are listed alphabetically.

American League

- 1. Anaheim Angels/ANA :Edison International Field
- 2. Baltimore Orioles/BAL :Oriole Park at Camden Yards
- 3. Boston Red Sox/BOS :Fenway Park
- 4. Chicago White Sox/CHW :Comiskey Park
- 5. Cleveland Indians/CLE :Jacobs Field
- 6. Detroit Tigers/DET :Comerica Park
- 7. Kansas City Royals/KC :Kauffman Stadium
- 8. Minnesota Twins/MIN :Hubert H.Humphrey Metrodome
- 9. New York Yankees/NYY :Yankee Stadium
- 10. Oakland Athletics/OAK :Network Associates Coliseum
- 11. Seattle Mariners/SEA :SAFECO Field
- 12. Tampa Bay Devil Rays/TB :Tropicana Field
- 13. Texas Rangers/TEX :The Ballpark in Arlington
- 14. Toronto Blue Jays/TOR :SkyDome

National League

- 1. Arizona Diamondbacks/ARI :BankOne Ballpark
- 2. Atlanta Braves/ATL :Turner Field
- 3. Chicago Cubs/CHC :Wrigley Field
- 4. Cincinnati Reds/CIN :Cinergy Field
- 5. Colorado Rockies/COL :Coors Field
- 6. Florida Marlins/FLA :Pro Player Stadium
- 7. Houston Astros/HOU :Enron Field
- 8. Los Angeles Dodgers/LA :Dodger Stadium
- 9. Milwaukee Brewers/MIL :Miller Park
- 10. Montreal Expos/MON :Olympic Stadium
- 11. New York Mets/NYM :Shea Stadium
- 12. Philadelphia Phillies/PHI :Veterans Stadium
- 13. Pittsburgh Pirates/PIT :PNC Park
- 14. St. Louis Cardinals/STL :Busch Stadium
- 15. San Diego Padres/SD :Qualcomm Park at Jack Murphy Stadium
- 16. San Francisco Giants/SF :Pacific Bell Park

# 4. TEST MODE

### A. SYSTEM MENU

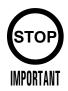

When settings are changed in SYSTEM ASSIGNMENTS, COIN ASSIGNMENTS, and GAME ASSIGNMENTS of GAME TEST MODE, be sure to exit from the test mode of SYSTEM MENU screen. The contents of setting changes are stored in the IC on the BOARD when exiting from the Test Mode. If the power is turned off in the Test Mode (before exiting), the contents of setting changes are ineffective. In this case, the settings remain unchanged.

This test mode mainly allows the IC Board to be checked for accurate functioning, monitor color to be adjusted as well as COIN ASSIGNMENTS and GAME ASSIGNMENTS to be adjusted.

1) After turning power on, press the TEST Button to have the following SYSTEM MENU displayed.

| SYSTEM MENU<br>RAM TEST<br>JVS TEST<br>SOUND TEST<br>C.R.T. TEST<br>SYSTEM ASSIGNMENTS<br>COIN ASSIGNMENTS<br>BOOKKEEPING<br>BACKUP DATA CLEAR<br>CLOCK SETTING<br>DIMM BOARD TEST<br>GAME TEST MODE<br>[XXXXXXXXX]<br>-> EXIT<br>SELECT WITH SERVICE BUTTON<br>AND<br>PRESS TEST BUTTON | <ul> <li>_In the SYSTEM ASSIGNMENTS,<br/>CABINET TYPE is set to 2 PLAYER(S),<br/>MONITOR TYPE is set to HORIZONTAL,<br/>"and SERVICE TYPE is set to COMMON.</li> <li><sup>¬</sup>CCOIN ASSIGNMENTS settings as follows:</li> <li><sup>¬</sup>COIN CHUTE TYPE: COMMON</li> <li><sup>+</sup>COIN/CREDIT SETTING:</li> <li><sup>+</sup>You may set COIN/CREDIT SETTING and/or SEQUENCE</li> <li><sup>-</sup>Noptionally.</li> <li>+SEQUENCE SETTING of COIN ASSIGNMENTS functions</li> <li>+as follows:</li> <li>+SEQUENCE 1: Number of credits required for game start</li> <li><sup>+</sup> (1~5)</li> <li>+SEQUENCE 2: Number of credits required for CON-</li> <li><sup>+</sup> TINUE(1~5)</li> <li>,SEQUENCE 3 ~ 8: NOT USED.</li> </ul> |
|----------------------------------------------------------------------------------------------------|----------------------------------------------------------------------------------------------------|
|----------------------------------------------------------------------------------------------------|----------------------------------------------------------------------------------------------------|

- 2) Press the SERVICE Button to move the arrow. Bring the arrow to the desired item and press the TEST Button.
- 3) Press the TEST Button in the GAME TEST MODE to display the GAME TEST MENU peculiar to this game. See the next page onward.
- 4) Upon finishing the test, bring the arrow to EXIT and press the TEST Button to return to the Game mode.

For detailed explanations as regards the SYSTEM TEST MODE, refer to GD-ROM SERVICE MANUAL (420-6620-01).

By selecting "GAME TEST MODE" and pressing the TEST Button on the System Test Menu Screen, the Test Mode Menu Screen (Game Test Mode Menu Screen) appears, which is unique to this game.

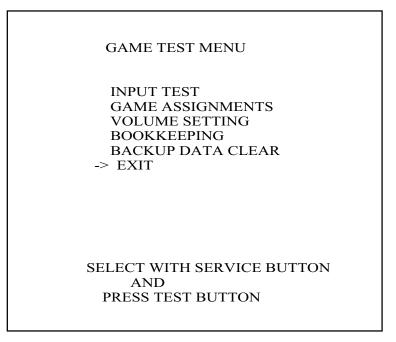

GAME TEST MENU Screen

- Pressing the SERVICE Button moves the arrow (->) on the screen. By moving the arrow, select the item you want to run.
- Pressing the TEST Button runs the currently selected item. You are brought to the screen for that item, and can change or adjust the settings.
- With "EXIT" selected, pressing the TEST Button returns you to the System Test Menu Screen.
- All the subsequent GAME TEST MODE operations can basically be made using the B and A Buttons instead of the SERVICE and TEST Buttons.

SERVICE Button - B Button TEST Button - A Button

#### a. INPUT TEST

This test checks the input devices. Using this screen, check the input devices periodically. Pressing the TEST and SERVICE Buttons together returns you to the Game Test Menu Screen.

| INPUT TEST                                                                                                    |
|----------------------------------------------------------------------------------------------------|
| 1P_START :OFF 2P_START :OFF<br>1P_ABUTTON:OFF 2P_ABUTTON:OFF<br>1P_BBUTTON:OFF 2P_BBUTTON:OFF<br>TEST-SW :OFF SERVICE-SW:OFF |
|                                                                                                    |
| 1P_LEVER:(80,80) 2P_LEVER:(80,80)<br>1P_BAT : 80 2P_BAT : 80<br>PRESS TEST AND SERVICE BUTTON TO EXIT                        |

INPUT TEST Screen

Operate each of the input devices. If the indication at the right of the device label changes from OFF to ON, the device is normal.

LEVER and BAT indicate the lever and batting switch volume control values, respectively. Check whether each of the values changes and the cursor moves smoothly according to the lever or batting switch operations you make.

- Lever and batting switch settings
  - LEVER: Check that, when you move the lever fully to the top, bottom, left, or right, the cursor, marked by a circle (Åõ) in the figure, moves securely from an end to another in the frame while the value below the frame is changing.
  - BAT: Check that, when you move the batting switch fully from an end to another in the movable range, the cursor, marked by horizontal bars in the figure, moves securely from the top (or bottom) to the bottom (or top) while the value below the frame is changing.

If the cursor does not move from an end to another, retry to set a proper value with VOLUME SETTING and then perform the recheck on this Test Screen.

#### b. GAME ASSIGNMENTS

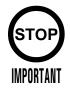

Once you have made change to the settings, select and run EXIT and exit the GAME TEST MODE. The new settings do not take effect until this mode is exited.

This screen lets you make change to the game difficulty and other settings.

#### **Changing Procedure**

- (1) Press the SERVICE Button to move the arrow to the item to which you want to make change.
- (2) Pressing the TEST Button changes the indication located at the right of the currently selected item. Change it to the desired one.
- (3) Press the SERVICE Button to select EXIT, and press the TEST Button. This returns you to the Game Test Menu Screen.

#### GAME ASSIGNMENTS

DIFFICULTY NORMAL INNINGS 2 INNINGS EXTRA INNING ON CALLED GAME 10 INITIAL TEAM 1P NYY 2P NYM -> EXIT

SELECT WITH SERVICE BUTTON AND PRESS TEST BUTTON

GAME ASSIGNMENTS Screen

• DIFFICULTY: Set the difficulty by changing the pitching speed of the pitcher or modifying the CPU's routine of thinking. Set one of the following five levels:

VERY EASY - EASY - NORMAL - HARD - VERY HARD Easier → Harder

• INNINGS: Set the number of innings you can play with the start-enabled (or continuable) credits. When each setting has been made, an additional credit is required each time any inning in parentheses (Å@) ends.

| 1 INNING setting:    | (1) (2) (3) (4) (5) (6) (7) (8) (9) (10) (11) (12)    |
|----------------------|-------------------------------------------------------|
| 2 INNINGS setting:   | (1, 2) (3, 4) (5, 6) (7, 8, 9) (10, 11, 12)           |
| 3 INNINGS setting:   | (1, 2, 3) $(4, 5, 6)$ $(7, 8, 9)$ $(10, 11, 12)$      |
| ALL INNINGS setting: | No additional credit is required even if you play the |
| -                    | extra part of the baseball game to a maximum of       |
|                      | 12th innings.                                         |

- EXTRA INNING: Set whether the game may continue to extra innings. If this is OFF, the game ends even if the score is even after the end of the bottom of the ninth inning.
- CALLED GAME: Set the difference in score that allows the game to be established as a called game. The value may be 5 to 10. When the difference in score reaches the setting, the game ends.
- INITIAL TEAM: Set the team that is first selected on the Select Team Screen.

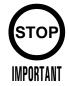

• Normal play is guaranteed only after all the input devices have been set up properly.

Be sure to make the proper settings before you begin demonstration for the selling purpose.

• Once you have made change to the settings, select and run EXIT WITH SAVE and exit the GAME TEST MODE. The new settings do not take effect until this mode is exited.

This screen lets you set the sensitivity of the input devices.

If you are unsatisfied with the operability or have adjusted or replaced the volume control of an input device, make the settings on this screen.

VOLUME SETTING PLAYER1 MAX(FFH) MIN(00H) NOW(80H) LEVER H LEVER-V MAX(FFH) MIN(00H) NOW(80H) BAT MAX(FFH) MIN(00H) NOW(00H) PLAYER2 MAX(FFH) MIN(00H) NOW(80H) LEVER-H LEVER-V MAX(FFH) MIN(00H) NOW(80H) MAX(FFH) MIN(00H) NOW(00H) BAT EXIT WITH SAVE -> EXIT WITHOUT SAVE SELECT WITH SERVICE BUTTON AND PRESS TEST BUTTON

VOLUME SETTING Screen

(1) Move the lever and batting switch fully in the movable range.

(2) Release the lever and batting switch, and leave them unloaded.

Move Lever Horizontally (LEVER-H) Move the lever fully to the left or right, and then leave it unloaded.

Move Lever Vertically (LEVER-V) Move the lever fully to the top or bottom, and then leave it unloaded.

Batting Switch (BAT) Move the batting switch fully, and then leave it unloaded.

- (3) Move the SERVICE Button to align the arrow with EXIT WITH SAVE, and press the TEST Button. Save the settings, and return to the Game Test Menu Screen.
- If you press the TEST Button with the arrow aligned with EXIT WITHOUT SAVE, you return to the Game Test Menu Screen without making change to the settings.
- After adjustment, be sure to use INPUT TEST to check that the values change properly according to the operations you make. If no improvements are observed even after the settings are retried, a component such as the lever or batting switch may have failed.

This screen lists the data to be saved.

Pressing the TEST Button returns you to the Game Test Menu Screen.

| BOOKKEEPING                    |  |
|--------------------------------|--|
| NUMBER OF GAMES 0              |  |
|                                |  |
| TOTAL PLAY TIME 0D 00H 00M 00S |  |
| AVERAGE PLAY TIME 00M 00S      |  |
| LONGEST PLAY TIME 00M 00S      |  |
| SHORTEST PLAY TIME 00M 00S     |  |
|                                |  |
|                                |  |
|                                |  |
|                                |  |
|                                |  |
|                                |  |
|                                |  |
|                                |  |
|                                |  |
|                                |  |
|                                |  |
| PRESS TEST BUTTON TO EXIT      |  |

BOOKKEEPING Screen

• NUMBER OF GAMES: Total number of games played

• TOTAL PLAY TIME: Play time

#### e. BACKUP DATA CLEAR

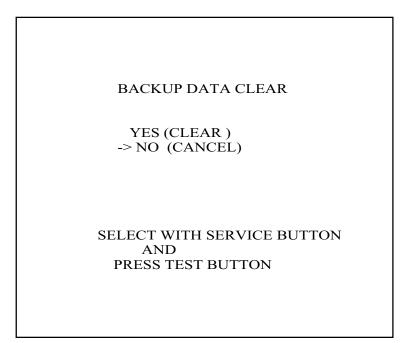

BACKUP DATA CLEAR Screen

This screen is used to initialize BOOKKEEPING and the High Score Ranking. To clear the data about the coins/credits, you have to run BACKUP DATA CLEAR in the SYSTEM TEST MODE. Clearing the data does not influence any game settings (except the data).

When clearing, use the SERVICE Button to bring the arrow (->) to "YES (CLEAR)" and press the TEST Button. When the data has been cleared, "COMPLETED" will be displayed. Press the TEST Button to return to the Menu mode. Bring the arrow to "NO (CANCEL)" and press the TEST Button to return to the Menu to the Menu mode without clearing the data.

## 5. GAME BOARD

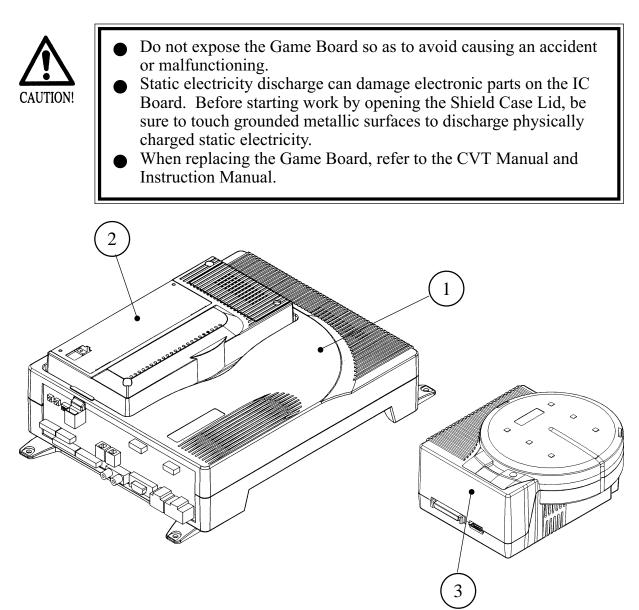

|                | 1                                                                            |                                                                                                    |
|----------------|------------------------------------------------------------------------------|----------------------------------------------------------------------------------------------------|
|                | PART NO.                                                                     | DESCRIPTION                                                                                                    |
| (1)+(2)<br>(1) | 840-0051D-01<br>840-0051D-02<br>840-0051D-03<br>840-0051D-04<br>840-0001A-01 | ASSY CASE NAO PCI DIMM BD USA<br>ASSY CASE NAO PCI DIMM BD EXP<br>ASSY CASE NAO PCI DIMM BD KOR<br>ASSY CASE NAO PCI DIMM BD AUS<br>ASSY CASE NAOMI MAIN BD USA |
|                | 840-0001A-02<br>840-0001A-03<br>840-0001A-04                                 | ASSY CASE NAOMI MAIN BD EXP<br>ASSY CASE NAOMI MAIN BD KOR<br>ASSY CASE NAOMI MAIN BD AUS                                                                       |
| 2              | 840-0001F                                                                    | ASSY CASE NAO DIMM BD COM                                                                                                    |
| 3              | 610-0617<br>610-0617-01                                                      | GD-ROM DRIVE UNIT NAOMI<br>GD-ROM DRIVE UNIT NAOMI VA2                                                                                                    |

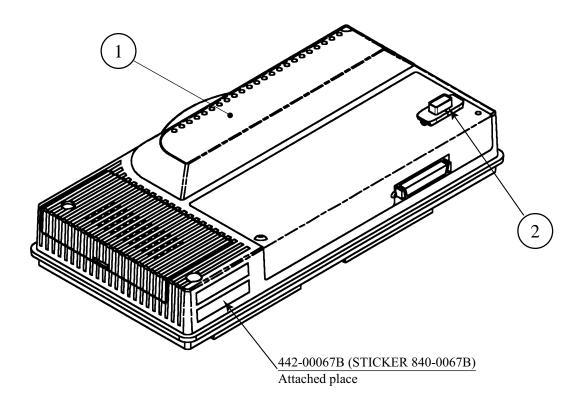

|     | PART NO.  | DESCRIPTION               |
|-----|-----------|---------------------------|
|     | 840-0001F | ASSY CASE NAO DIMM BD COM |
| 2   |           | KEY CHIP                  |
| 1+2 | 840-0067B | DIMM BD NAO MB2K2         |

### 6. SOFT KIT

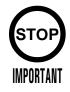

### Handling the GD-ROM Disk

- Do not contaminate the disks with your fingerprints or dust particles. Contaminated disks may lower audio and video quality.
- When cleaning the disks, do not use volatile chemicals (benzine, thinner, etc.), cleaning sprays, and antistatic agents.
- Do not use cracked, warped, or damaged disks.

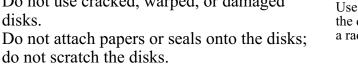

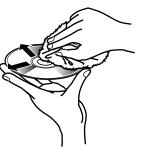

Use clean cloth to wipe the disk gently and into a radial direction.

Do not use the disks with a sign of peeled seals, tapes, etc. Observing these instructions, do not insert such a non-usable disk into the GD-ROM drive. Otherwise the inserted disk can not be ejected.

- When cleaning a heavily contaminated disk, use clean cloth that has been soaked in water and squeezed. Then remove moisture with dry cloth.
- When holding a disk, be careful not to contaminate it with your fingerprints.

#### How to Hold a Disk

With both hands:

Put your thumbs and forefingers of both hands on the disk's 4 circumference tips.

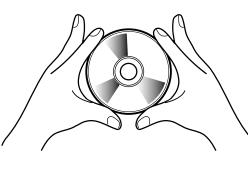

With one hand: Insert your forefinger into a central hole and at the same time put your thumb and middle finger on the disk's 2 circumference tips.

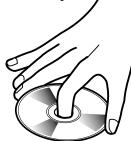

How to Handle the Key Chip

- The key chip is a precision device. Handle it carefully because it may be damaged by heat, shock, and static electricity.
- Use the key chip with the GD-ROM disk of the corresponding game that has been shipped together with the key chip.

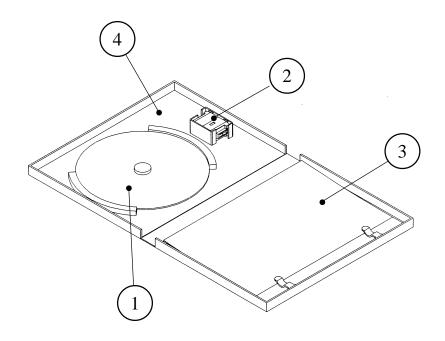

|         | PART NO.       | DESCRIPTION              |
|---------|----------------|--------------------------|
| 1+2+3+4 | 610-0624-0010  | GD SOFT KIT MB2K2 ENG    |
|         | GDS-0010 *     | NAOMI GDROM MB2K2        |
| 2       |                | KEY CHIP                 |
| 3       | 420-6621-0010E | SERVICE MANUAL MB2K2 ENG |
| 4       | 253-5507       | DISK CASE WITH IC HOLDER |

# 7. COIN SELECTOR

### HANDLING THE COIN JAM

STOP

IMPORTANT

If the coin is not rejected when the REJECT button is pressed, open the coin chute door and open the selector gate. After removing the jammed coin, put a normal coin in and check to see that the selector correctly functions.

### CLEANING THE COIN SELECTOR

- Remove and clean smears by using a soft cloth dipped in water or diluted chemical detergent and then squeezed dry.
- Never apply machine oil, etc. to the Coin Selector.
- After cleaning the Coin Selector, insert a regular coin in the normal working status and ensure that the Selector correctly functions.

The coin selector should be cleaned once every 3 months. When cleaning, follow the procedure below:

- 1 Turn the power for the machine OFF. Open the coin chute door.
- 2 Open the gate and dust off by using a soft brush (made of wool, etc.).
- (3) Remove and clean smears by using a soft cloth dipped in water or diluted chemical detergent and then squeezed dry.
- Remove the CRADLE.
   When removing the retaining ring (E ring), be very careful so as not to bend the rotary shaft.
- (5) Remove stain from the rotary shaft and shaft receiving portions by wiping off with a soft cloth, etc.
- 6 After wiping off as per (5) above, further apply a dry cloth, etc. to cause the coin selector to dry completely.

#### COIN INSERTION TEST

Once every month, when performing the Coin SW Test, simultaneously check the following:

Does the Coin Meter count

satisfactorily?

Does the coin drop into the Cashbox correctly?

Is the coin rejected when inserted while keeping the Reject Button pressed down?

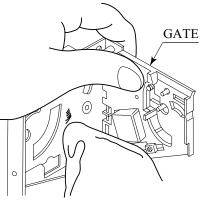

FIG. 11a

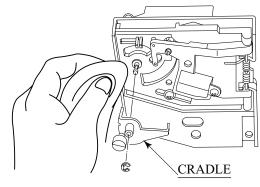

FIG. 11 b

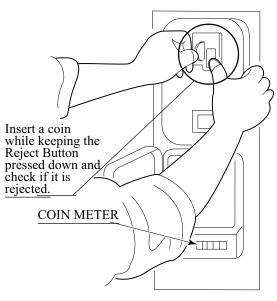

FIG. 11 c

WELLS-GARDNER ELECTRONICS CORPORATION 2701 N. KILDARE CHICAGO, IL 60639 1-800-336-6630 WWW.WGEC.COM

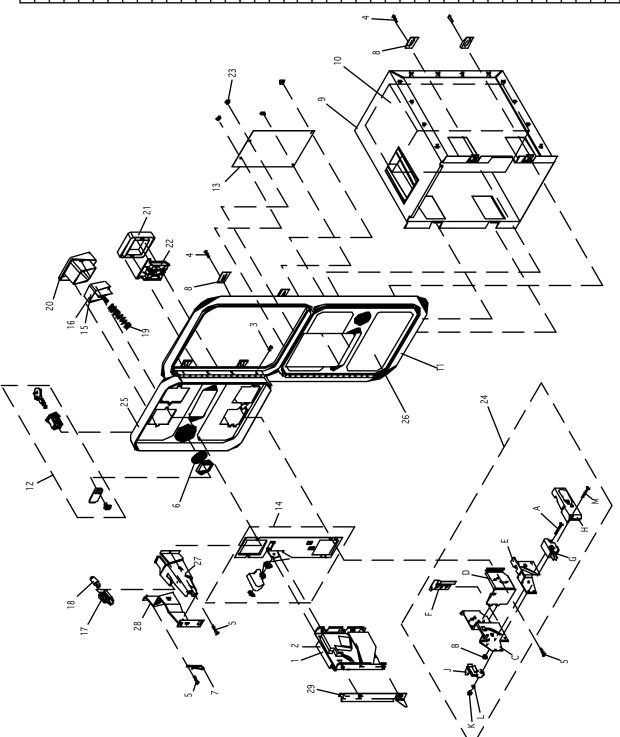

WGD15-2110-01 OVER/UNDER MINI DOOR 2 ENTRIES WITH BILL VALIDATOR BOTTOM DOOR & SPECIAL ENCLOSURE

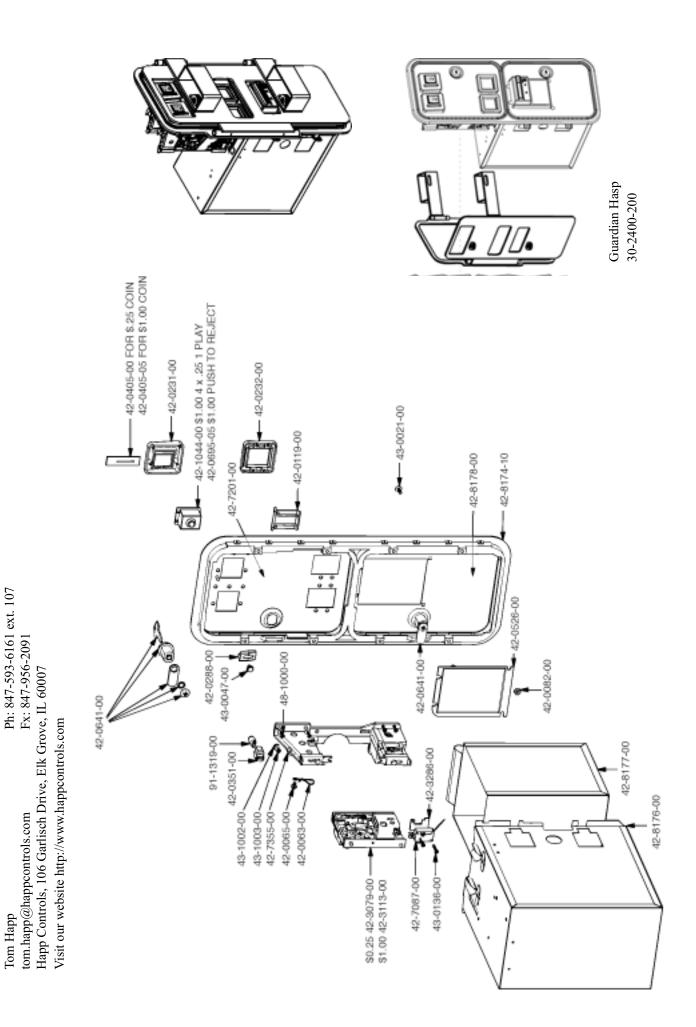

### OPTIONAL DOLLAR BILL ACCEPTOR

| • THE COIN DOOR ASSEMBLY USED ON <b>WORLD SERIES 2001 UPRIGHT</b><br>COMES EQUIPPED TO ACCEPT A DOLLAR BILL ACCEPTOR. ALL<br>NEEDED WIRING CONNECTIONS ARE CONVIENENTLY LOCATED<br>INSIDE THE GAME FOR THIS APPLICATION.                                                                                                    |  |  |
|----------------------------------------------------------------------------------------------------|--|--|
| • THE COIN DOOR CAN ACCCOMMODATE THE FOLLOWING VALIDATOR(S):                                                                                                    |  |  |
| FORWARD-MOSTMars 2000 seriesHOLE POSITION                                                                                                    |  |  |
| **42-1155-00 MARS VALIDATOR \$1, 2, 5 300 CAP                                                                                                    |  |  |
| The frame and cashbox enclosure on this coindoor has been modified to accomodate<br>a Mars 2000 series upstacker. A 2000 series stacker can be added by simply remov-<br>ing the cut-out plate. This one entry door can be ordered through Happ Controls or<br>one of Happ Controls authorized distributors. The part number is 40-6000-10EX.<br>The Mars stacker can be obtained through an autherized Mars distibutor. |  |  |
| Note: Your game may have either Happ Controls Coin Door Assembly or the Wells Gardner Coin Door Assembly (not shown).                                                                                                    |  |  |
| **Happ part number                                                                                                    |  |  |

Security Locking Bar/Bracket Set Part No.# 999-0966

Modified Cash Box (For use when DBA installed) Part No. # 999-1106

Plastic Cash Box - Full Size Part No. # 999-1177

# 8. DESIGN RELATED PARTS

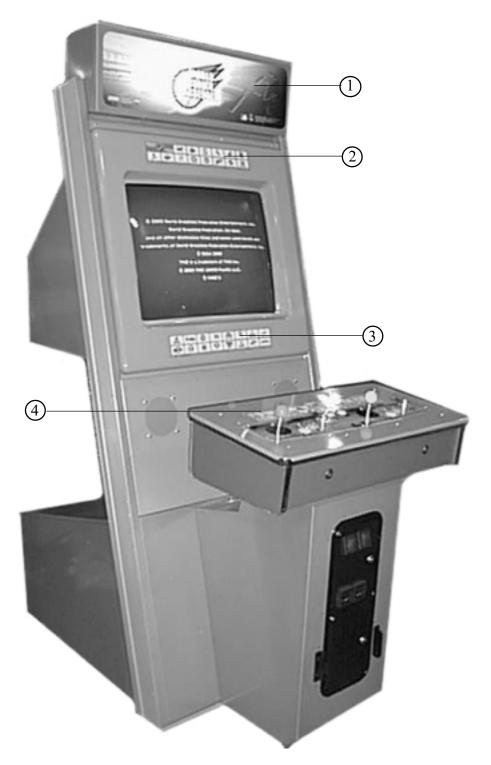

| ITEM NO. | PART NO. | DESCRIPTION                             |
|----------|----------|-----------------------------------------|
| 1        | 999-1216 | MARQUEE WORLD SERIES BASEBALL           |
| 2        | 999-1217 | DECAL INSTR. #1 UPPER BEZEL WS BASEBALL |
| 3        | 999-1218 | DECAL INSTR. #2 UPPER BEZEL WS BASEBALL |
| 4        | 999-1219 | DECAL CTRL PNL WS BASEBALL              |

# 9. PARTS LIST (CONTROL PANEL)

### (1) TOP ASSY

(D-1/2)

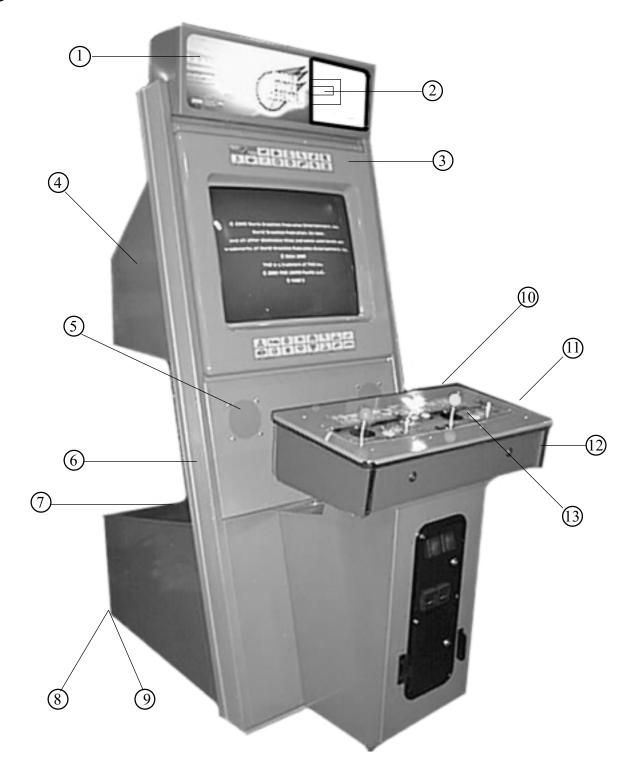

| ITEM NO.  | PART NO.      | DESCRIPTION                          |
|-----------|---------------|--------------------------------------|
| 1         | 999-1198      | HEADER GLASS                         |
| 2         | LOC. PURCHASE | FLUORESCENT FIXTURE 24" 20 WATT      |
| 3         | 999-1189      | BEZEL NAOMI COBALT BLUE              |
| 4         | 999-1187      | MONITOR COVER ASSY                   |
| 5         | NOA-1202      | SPEAKER BOX                          |
| 6         | 999-1196      | UPRIGHT LEFT - SILVER METALIC        |
| NOT SHOWN | 999-1195      | UPRIGHT RIGHT - SILVER METALIC       |
| 7         | 999-1190      | SERVICE COMPARTMENT DOOR             |
| 8         | 999-0167      | LEG LEVELER 1/2 - 13                 |
| 9         | 999-0169      | CASTER 160-2                         |
| 10        | 999-1193      | WOOD SHELF CONTROL                   |
| 11        | 999-1192      | SUB ASSY CONTROL SHELF - COBALT BLUE |
| 12        | 999-1191      | WOOD SHELF HOUSING - COBALT BLUE     |
| NOT SHOWN | 999-1188      | SHELF HINGE - COBALT BLUE            |
| NOT SHOWN | 999-1194      | CHAIN CTRL PNL STAY (2 PER)          |
| 13        | NOA-20010-01  | ASSY CTRL PNL                        |

(D-1/2)

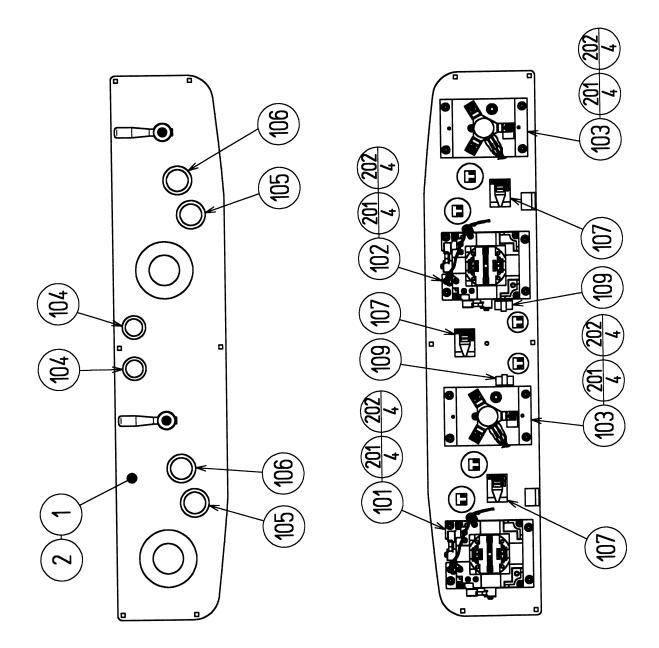

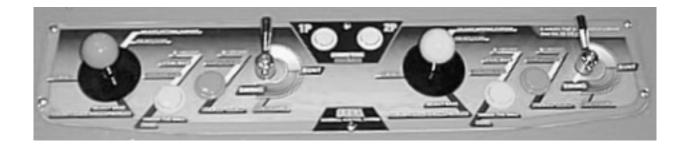

204

050-H00400

| ITEM NO. | PART NO.      | DESCRIPTION                           |
|----------|---------------|---------------------------------------|
| 1        | HOT-2023      | CTRL PNL BASE 2A4B2S                  |
| 2        | NOA-2025-01   | CTRL PNL PLATE 2A4B2S ENG             |
| 101      | 610-6723-4B02 | ASSY ANALOG JOY 4B PINK               |
| 102      | 610-6723-4B01 | ASSY ANALOG JOY 4B GREEN              |
| 103      | 610-0409      | ASSY BAT MECHA                        |
| 104      | 999-1290      | PUSHBUTTON RND YELLOW W/MICRO (2 PER) |
| 105      | 999-1086      | PUSHBUTTON RND GREEN W/MICRO (2 PER)  |
| 106      | 999-1289      | PUSHBUTTON RND PINK W/MICRO (2 PER)   |
| 107      | 280-5009-01   | CORD CLAMP 21                         |
| 109      | 280-5275-SR10 | CORD CLAMP SR10                       |
| 201      | 050-U00400    | U NUT M4                              |
| 202      | 060-F00400    | FLT WSHR M4                           |
| 203      | 060-S00400    | SPR WSHR M4                           |

HEX NUT M4

(D-2/2)

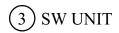

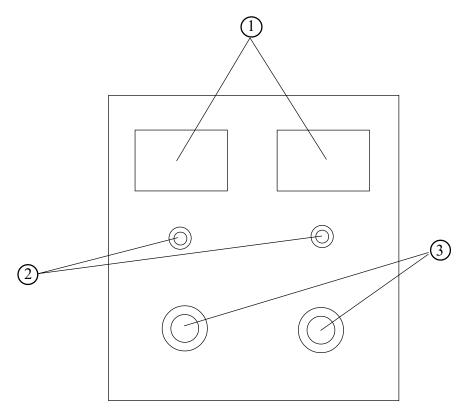

| ITEM NO.    | PART NO.                                        | DESCRIPTION                                                             |
|-------------|-------------------------------------------------|-------------------------------------------------------------------------|
| 1<br>2<br>3 | LOC. PURCHASE<br>LOC. PURCHASE<br>LOC. PURCHASE | COIN METER 6 VOLTS<br>PUSH BUTTON SW<br>5 K POTENTIOMETER & VOLUME KNOB |
|             |                                                 |                                                                         |

# 4 ELECASSY

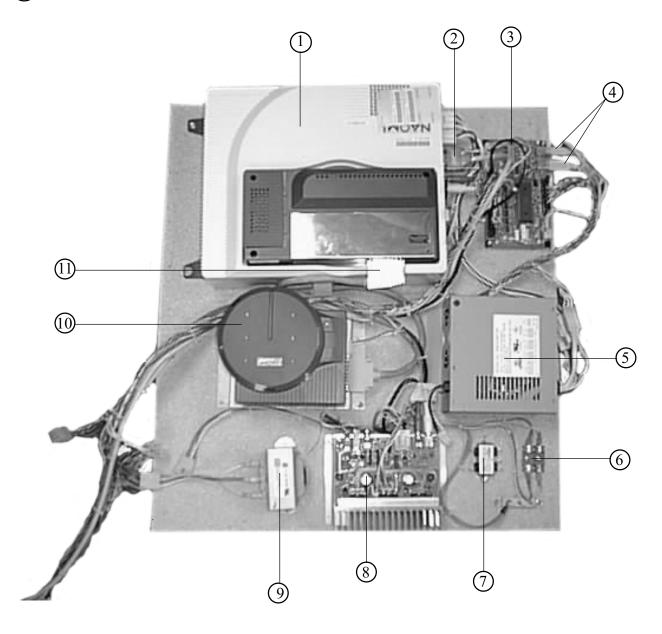

| ITEM NO. | PART NO.      | DESCRIPTION                  |
|----------|---------------|------------------------------|
| 1        | 840-0051D-01  | ASSY CASE NAO DIMM BD US     |
| 2        | 600-7009-2500 | ASSY RGB CA D-SUB 15P 2500MM |
| 3        | 837-13551-92  | I/O CONTROL BD FOR JVS       |
| 4        | 600-7141-0250 | USB CABLE 250 CM (2 per)     |
| 5        | 400-5397-01   | POWER SUPPLY                 |
| 6        | LOC. PURCHASE | FUSE BLOCK                   |
| 7        | LOC. PURCHASE | LINE FILTER                  |
| 8        | 838-13616     | AUDIO POWER AMP 2 CH         |
| 9        | 998-0148      | TRANSFORMER MCI 4-06-8036    |
| 10       | XKT-0833      | GD-ROM DRIVE KIT             |
| 11       | 600-7247-500  | CABLE SCSI ST-L TYPE 2 500CM |

# 5 FAN UNIT

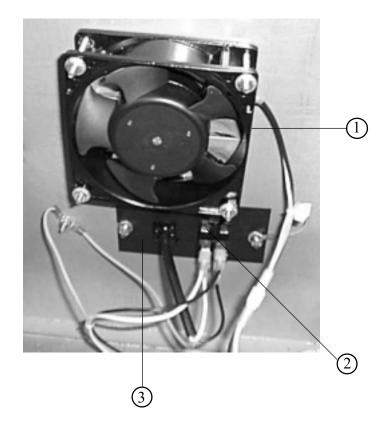

| ITEM NO. | PART NO.      | DESCRIPTION      |
|----------|---------------|------------------|
| 1        | LOC. PURCHASE | 4" FAN 120 V     |
| 2        | LOC. PURCHASE | ROCKER SW 15 AMP |

### 3

999-1204 PLATE LINE CORD

### 8. WIRE COLOR CODE TABLE

THE WIRE COLOR CODE is as follow:

- A PINK
- B SKY BLUE
- C BROWN
- D PURPLE
- E LIGHT GREEN

Wires other than those of any of the above 5 single colors will be displayed by 2 alphanumeric characters.

- 1 RED
- 2 BLUE
- 3 YELLOW
- 4 GREEN
- 5 WHITE
- 7 ORANGE
- 8 BLACK
- 9 GRAY

If the right-hand side numeral of the code is 0, then the wire will be of a single color shown by the left-hand side numeral (see the above).

Note 1: If the right-hand side alphanumeric is not 0, that particular wire has a spiral color code. The left-hand side character shows the base color and the right-hand side one, the spiral color.

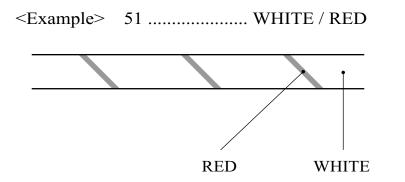

Note 2: The character following the wire color code indicates the size of the wire.

| U:    | AWG16 |
|-------|-------|
| K:    | AWG18 |
| L:    | AWG20 |
| None: | AWG22 |

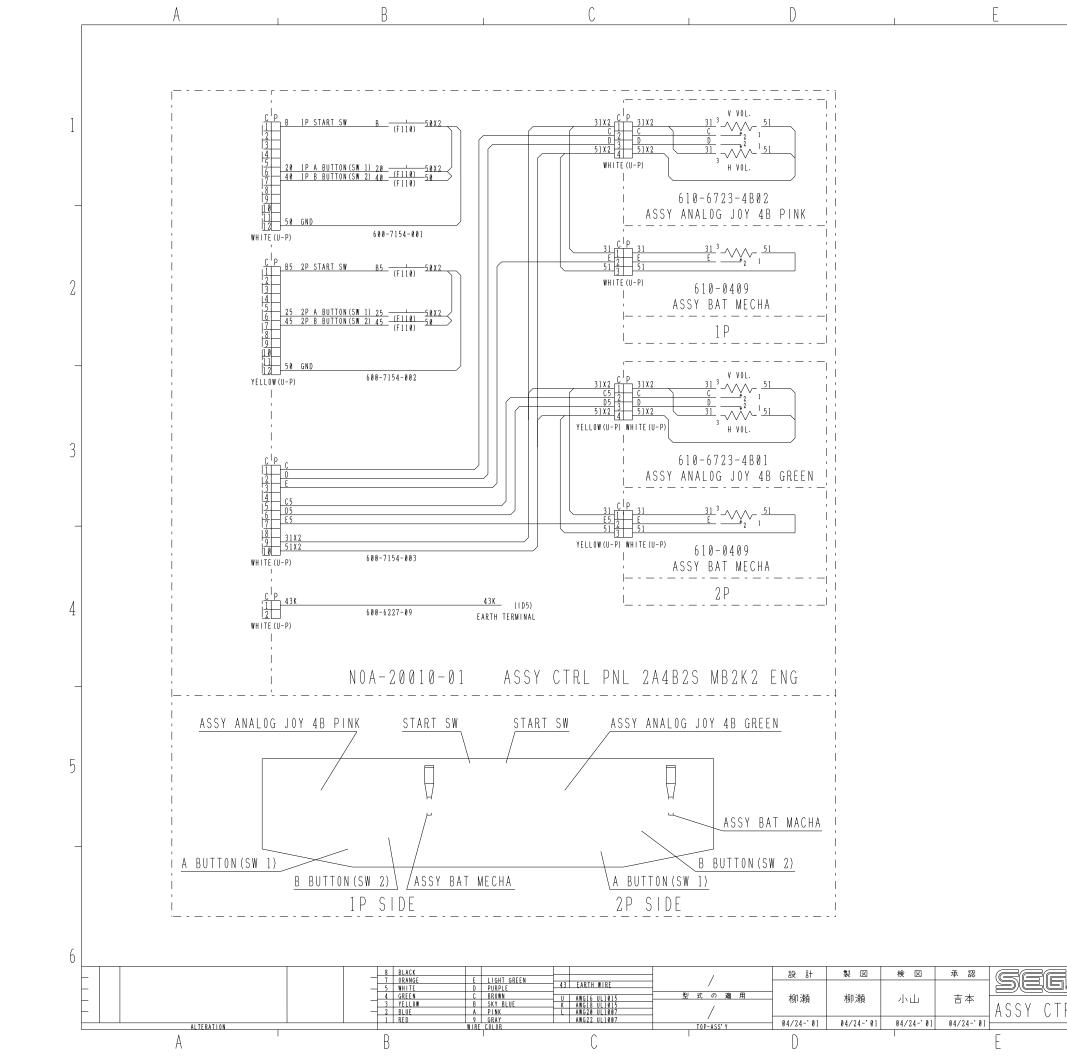

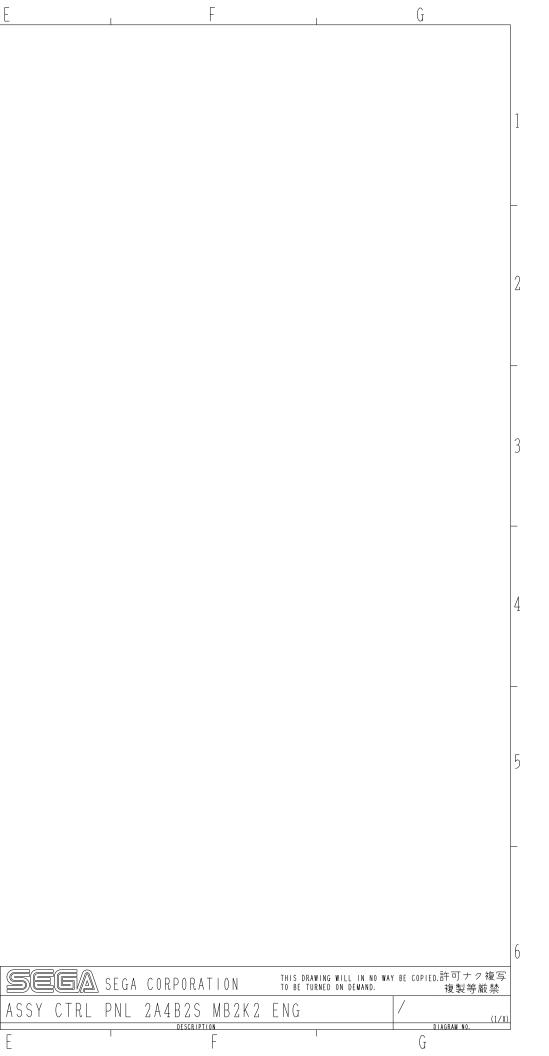

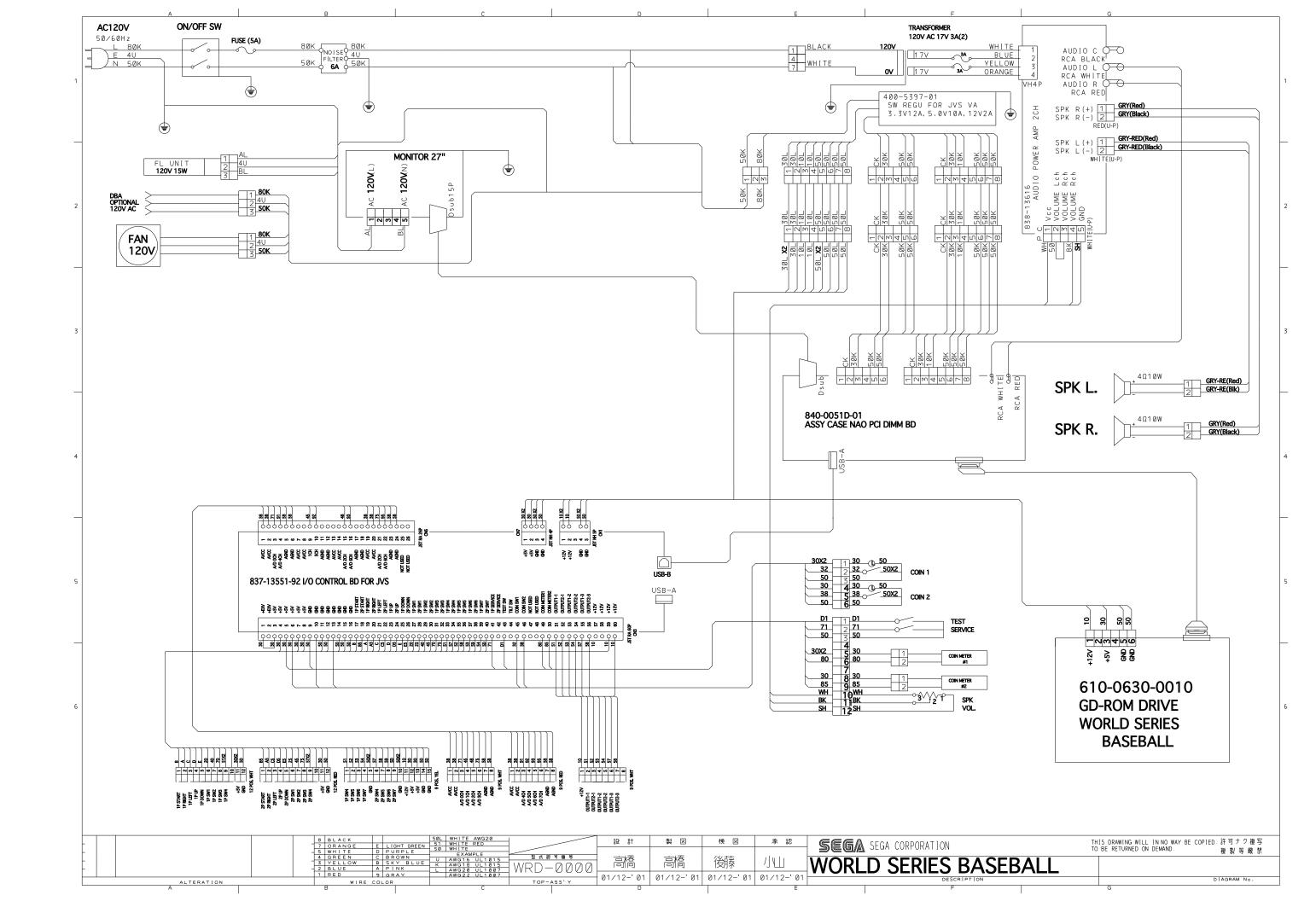

# **VISIT OUR WEBSITE!**

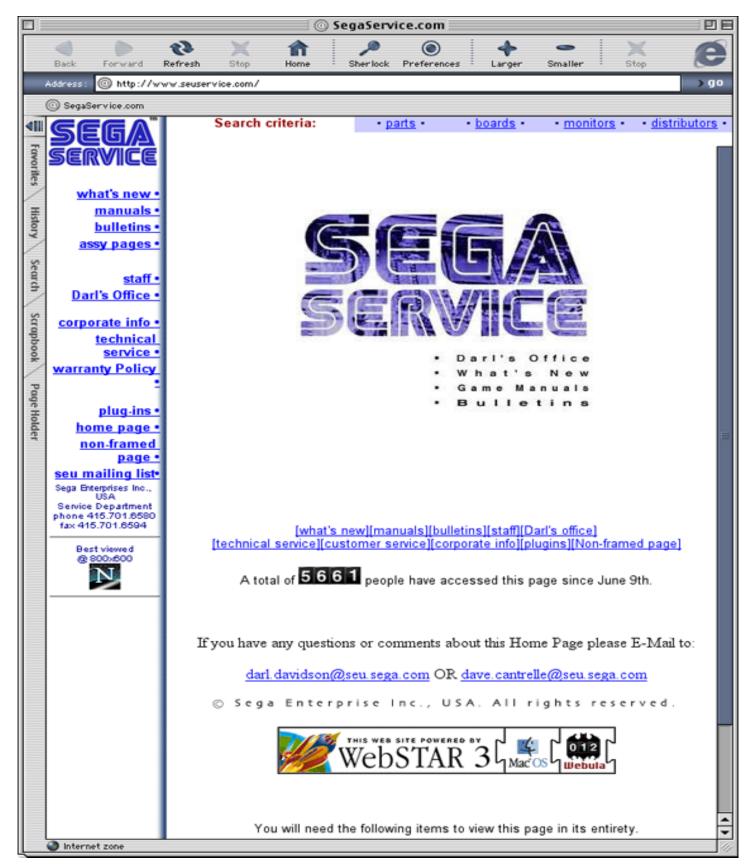

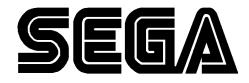

SEGA ENTERPRISES, INC. (USA)

45133 Industrial Drive Fremont, CA 94538 (415) 701-6580 phone (415) 701-6594 fax